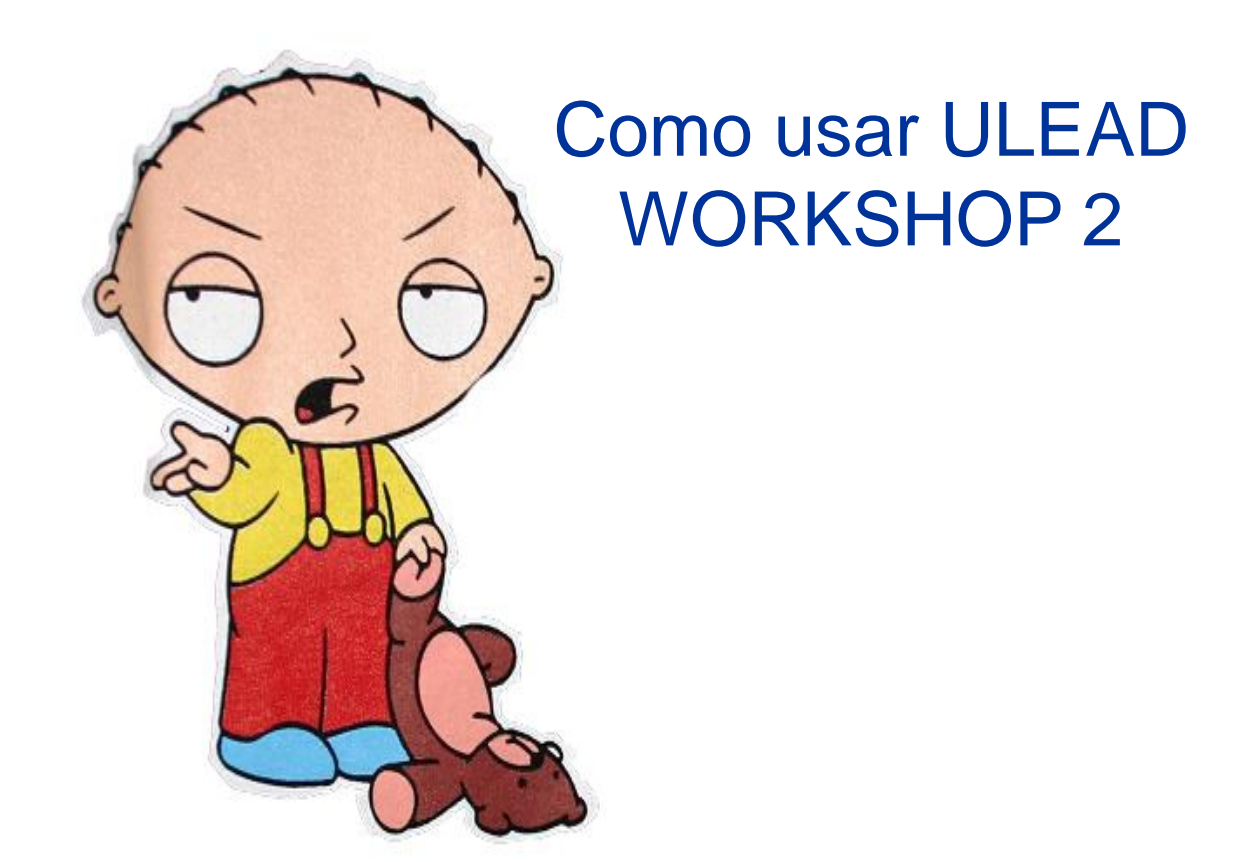

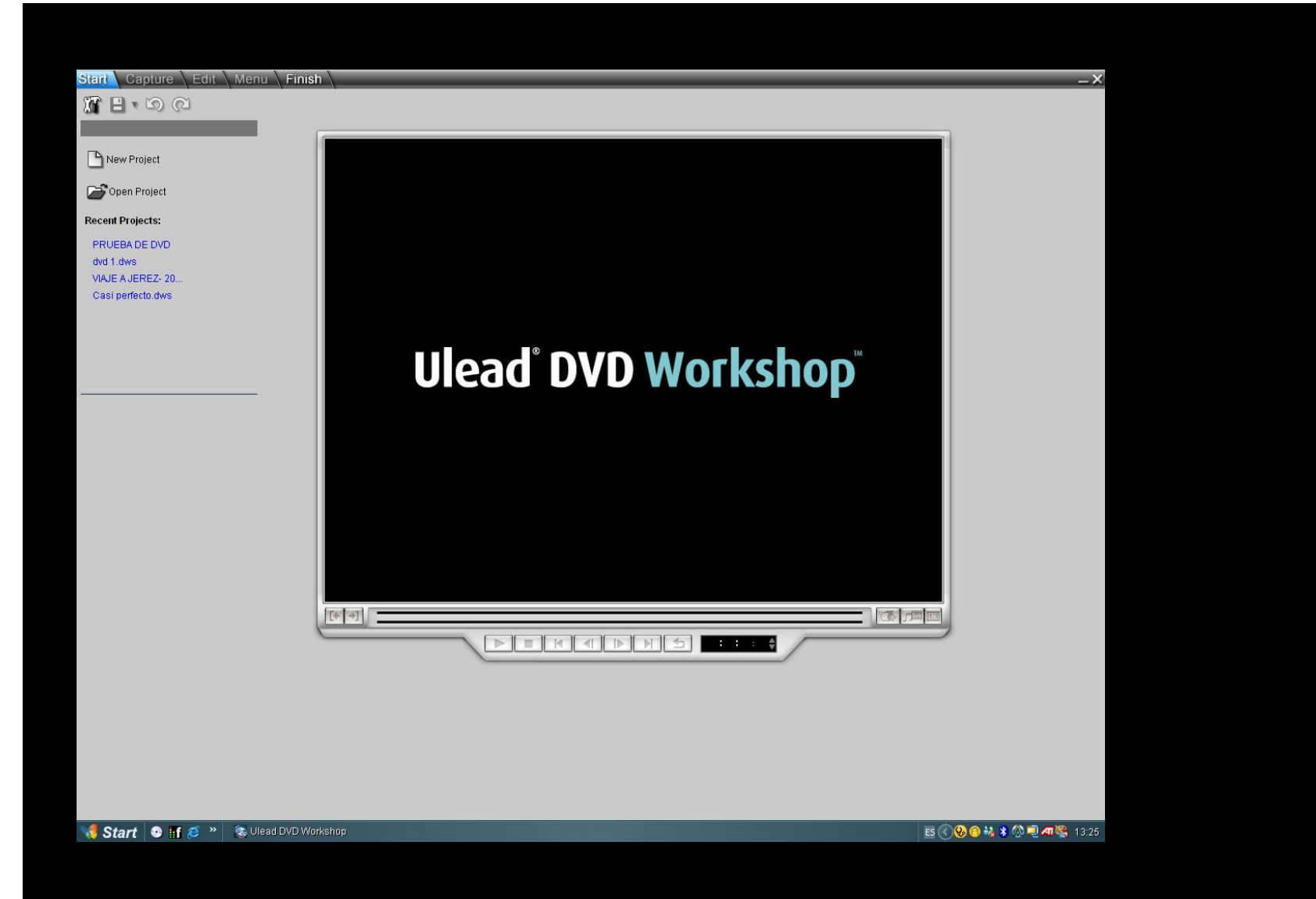

## ABRIMOS UN NUEVO PROYECTO O UNO YA ABIERTO EN LA PESTAÑA DE START

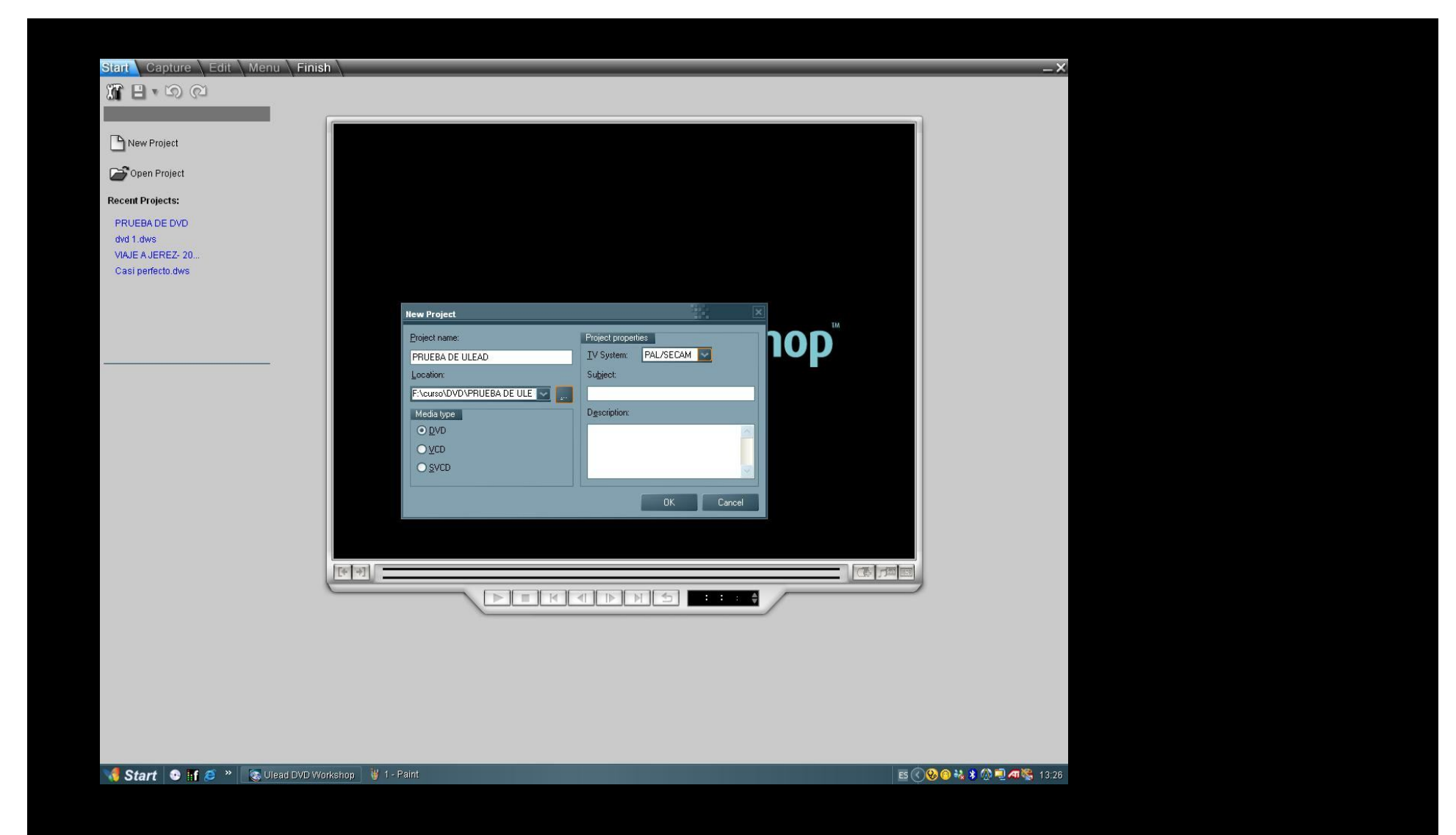

LE DAMOS UN NOMBRE AL PROYECTO Y UNA UBICACIÓN PARA GUARDALO

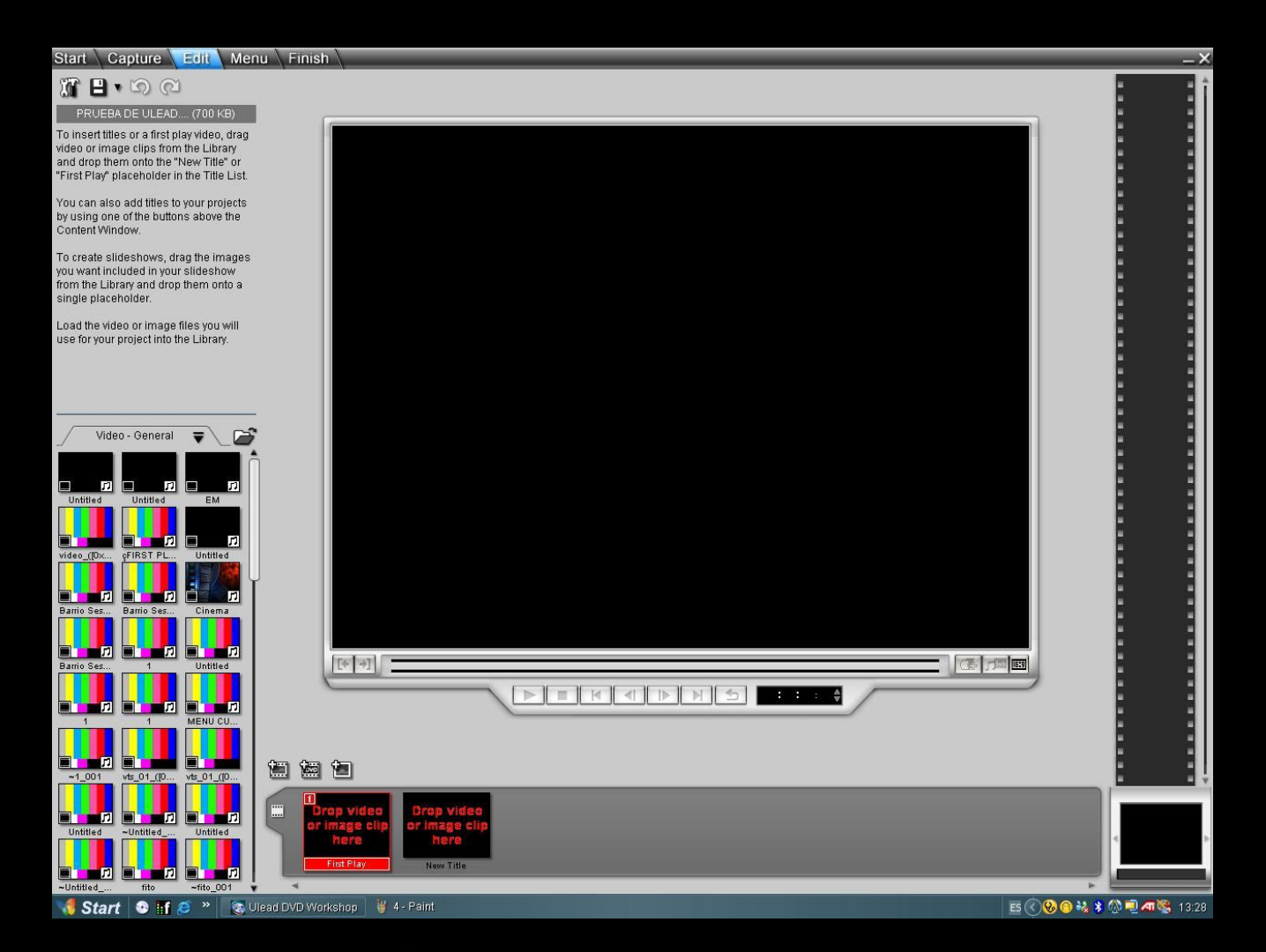

EN LA PESTAÑA DE "EDIT" BUSCAMOS NUESTRO VIDEO AVI O MPEG BUSCANDOLO EN NUESTRO PC, CUANDO LO ENCONTREMOS, LO ARRASTRAMOS A "NEW TITLE" , EL FIRST PLAY LO USAREMOS COMO UNA INTRO A NUESTRO MENÚ

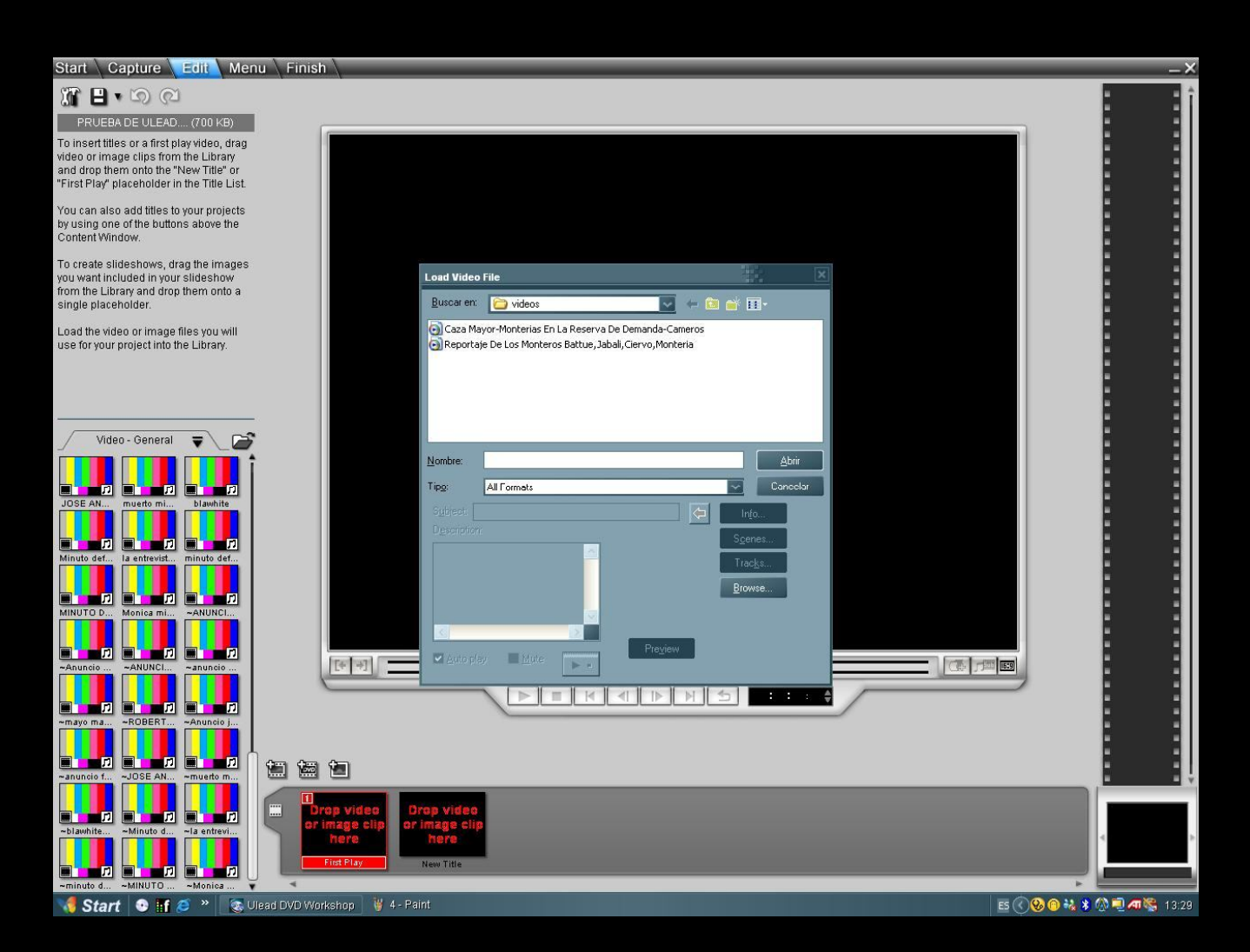

ULEAD IMPORTA VARIOS FORMATOS DE VIDEO, MEJOR AVI SIN COMPRESIÓN O SOBRE TODO MPEG, RECORDAD, ARRASTRALO A "NEW TITLE". EN EL FIRST PLAY ARRASTRA UN VIDEO "SIMBÓLICO" DE NUESTRO PROYECTO, SI TE APETECE..

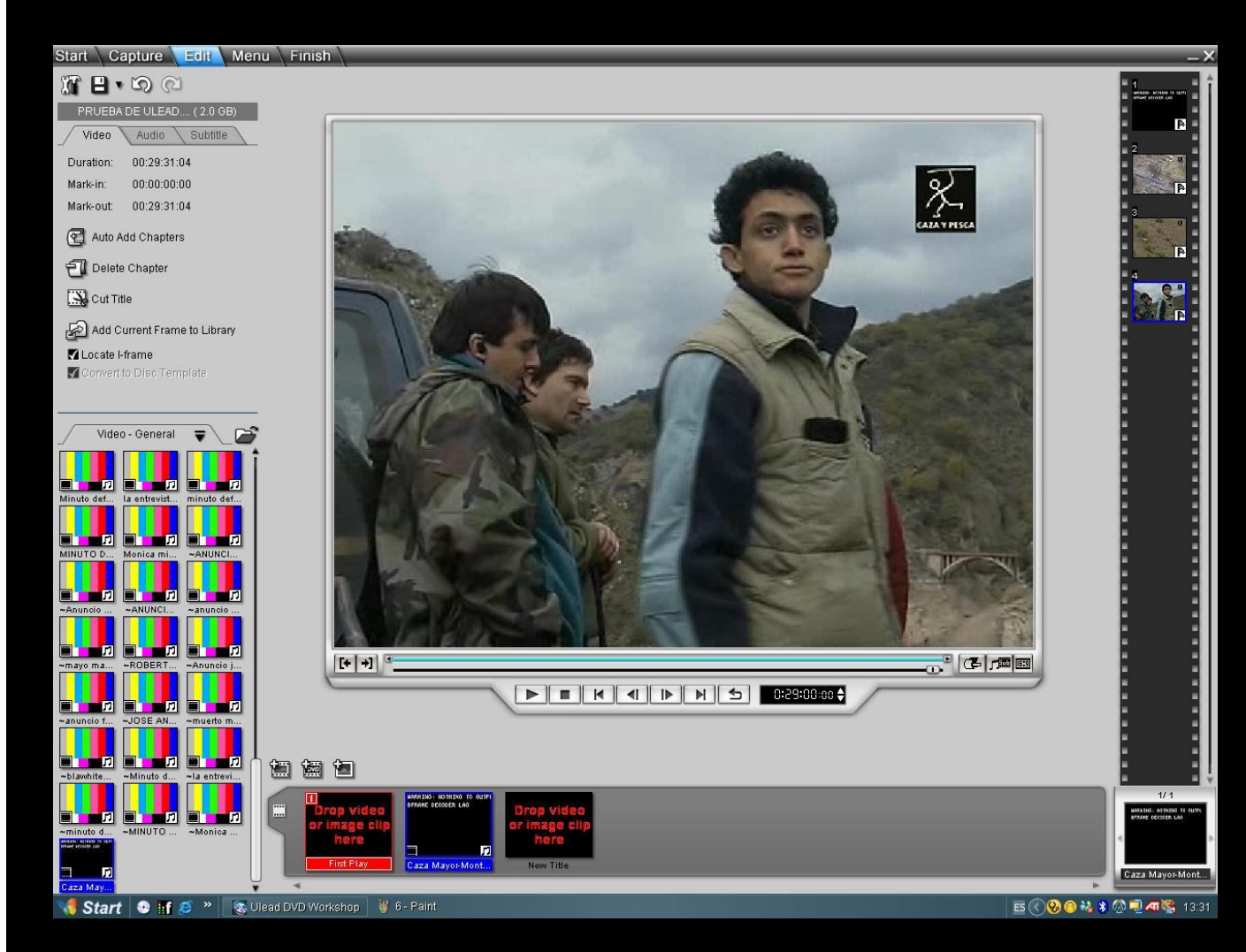

AHORA TOCA DIVIDIR NUESTRO DVD EN CAPITULOS O ENLACES. PARA ELLO, EN LA PESTAÑA DE EDIT, SUB\_PESTAÑA VIDEO, PONEMOS LOS CODIGOS DE TIEMPO, Y LE DAMOS A "ADD CHAPTER" SI NO TENEMOS CODIGOS, PUES ALEATORIAMENTE MOVIENDO EL CURSOR O CADA 5-10 MINUTOS....TU DECIDES COMO HACERLO.

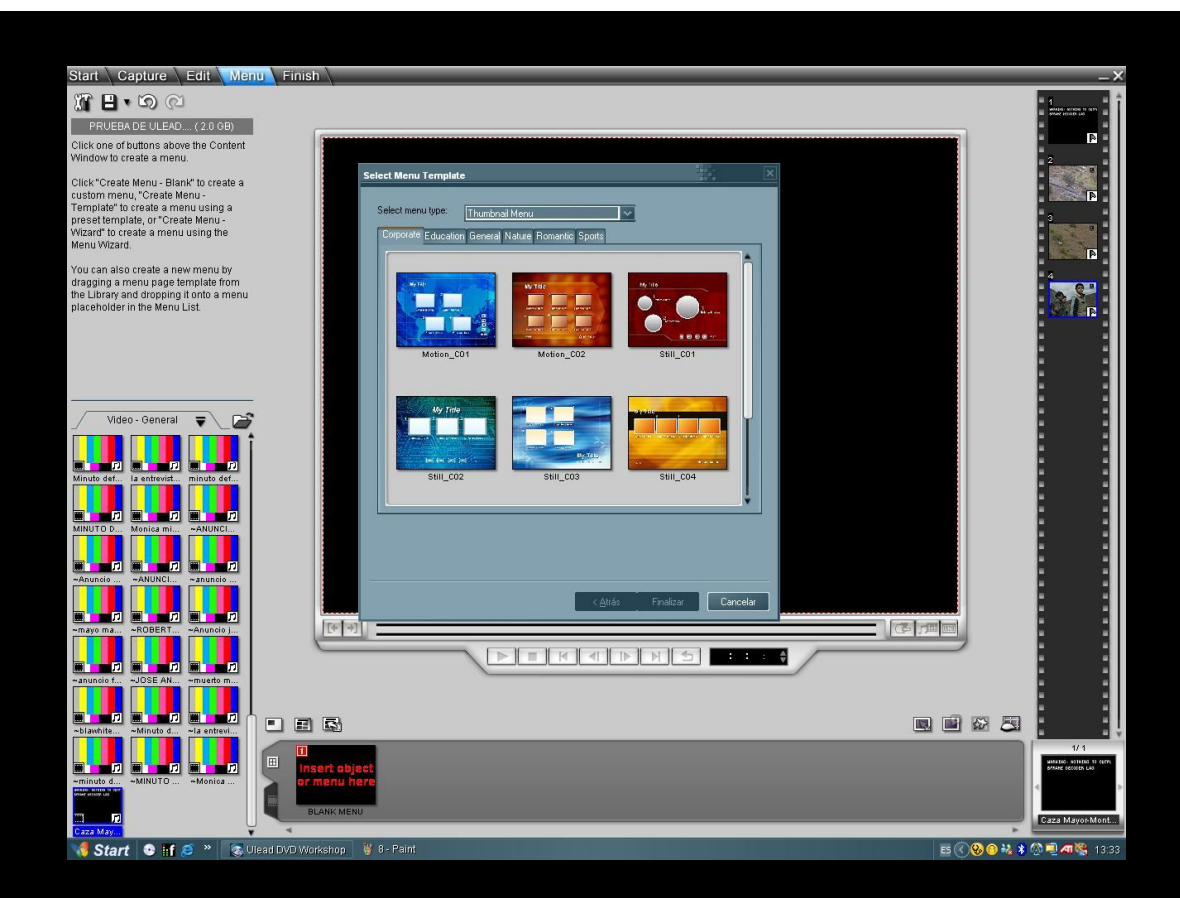

.

LO SIGUIENTE ES IRNOS A LA PESTAÑA DE "MENU" Y ELEGIR UNA PLANTILLA DE LAS QUE TRAE EL PROGRAMA PODEMOS HACERLO O BIEN DE ENLACES DE CAPITULOS ( FRAMES ) O ENLACES DE TEXTO

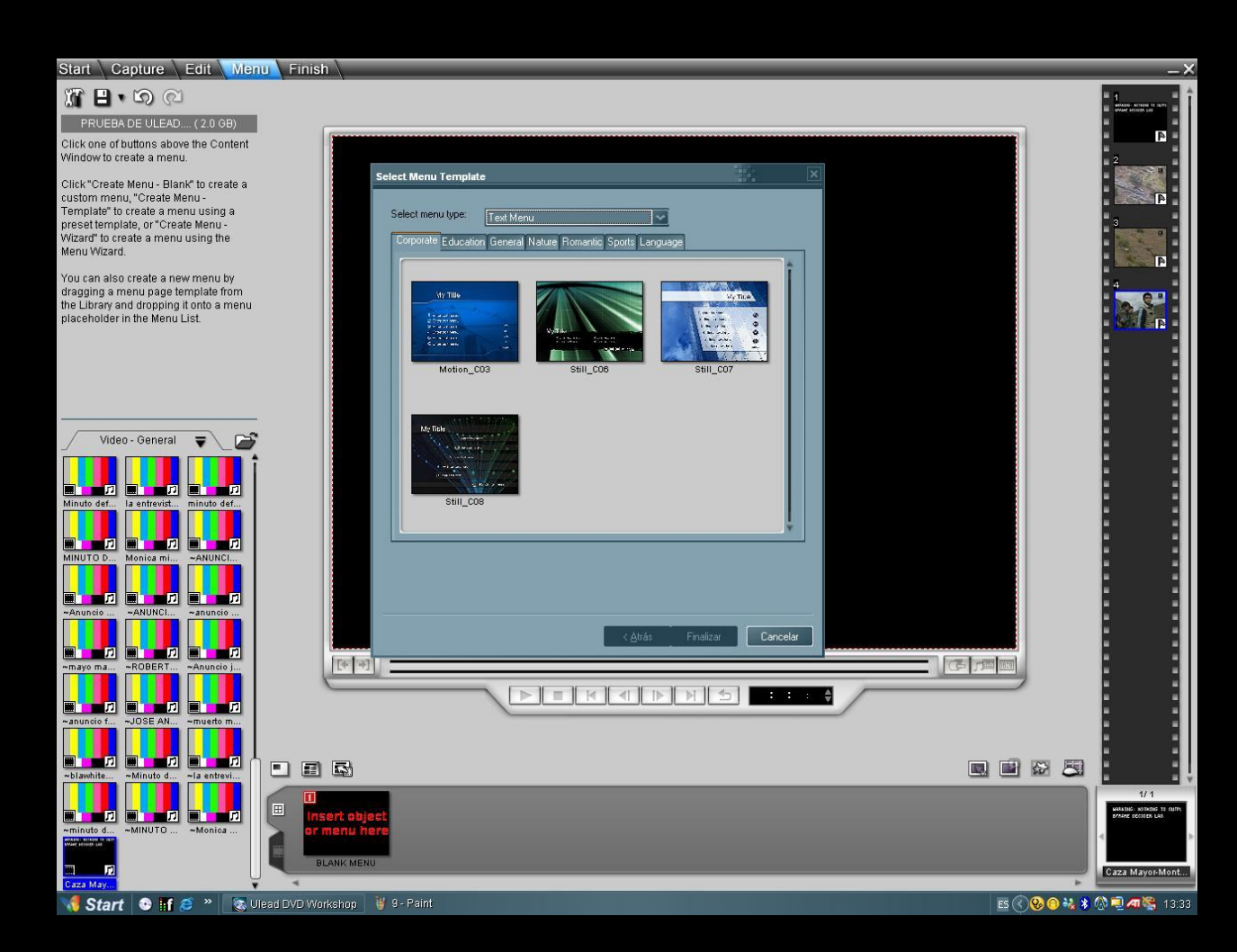

## EN ESTA OCASIÓN HEMOS PREFERIDO ENLACES DE TEXTO

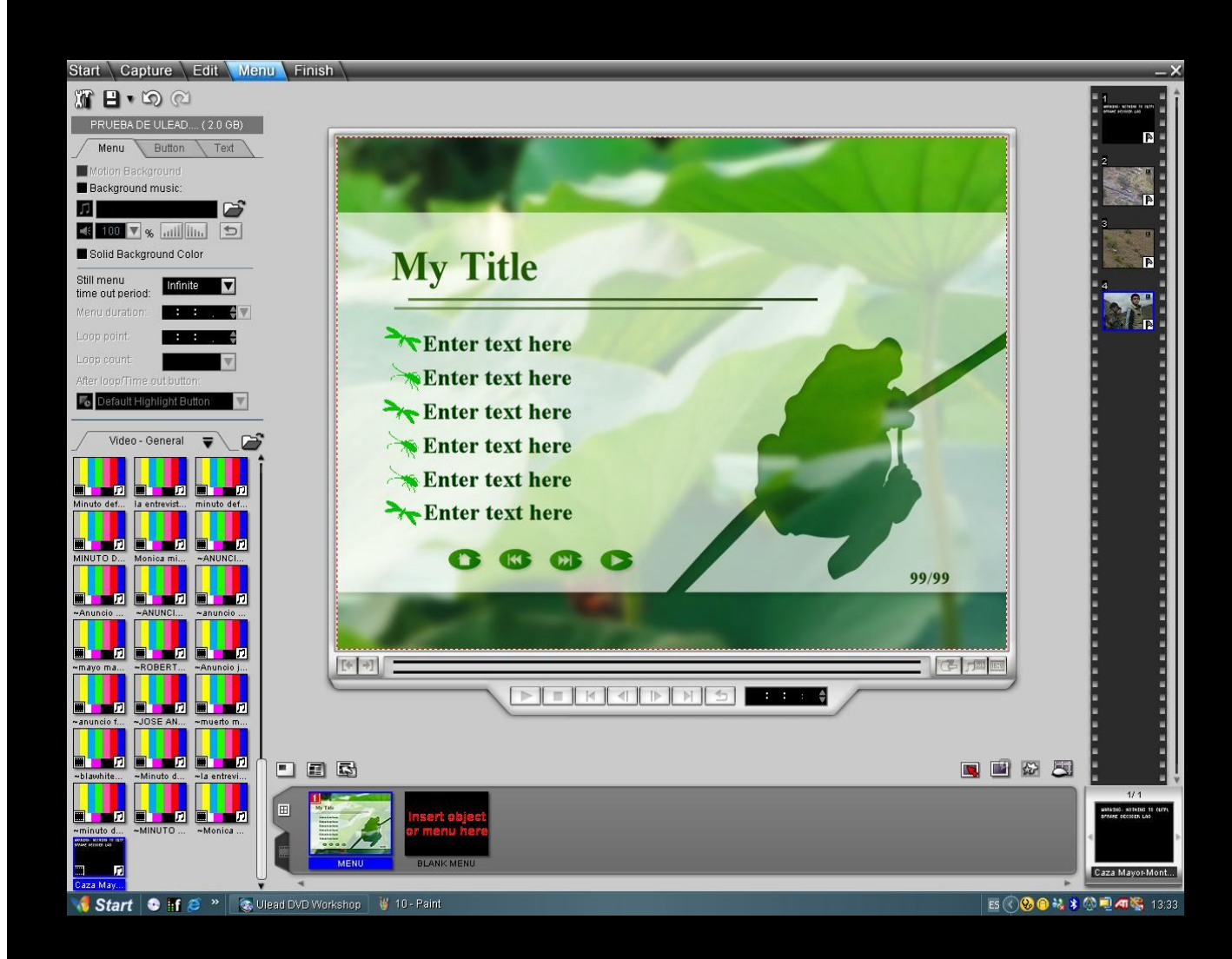

CAMBIAREMOS EL TEXTO, FUENTE, COLOR Y DEMAS BOTONES ACORDE A NUESTRO PROYECTO, LOS CAPITLOS QUE TENEMOS A NUESTRA DERECHA, LO ARRASTRAMOS AL TEXTO, TAMBIEN PODEMOS SELECCIONAR MUSICA DE FONDO U OTRO FONDO, YA SEA UN MINI VIDEO O UNA IMAGEN TODO PERSONALIZADO DE ACUERDO A NUESTRO PROYECTO...EL PRIMER ENLACE TAMBIEN DEBEREMOS "LINCARLO" CON NUESTRO BOTON DE "PLAY

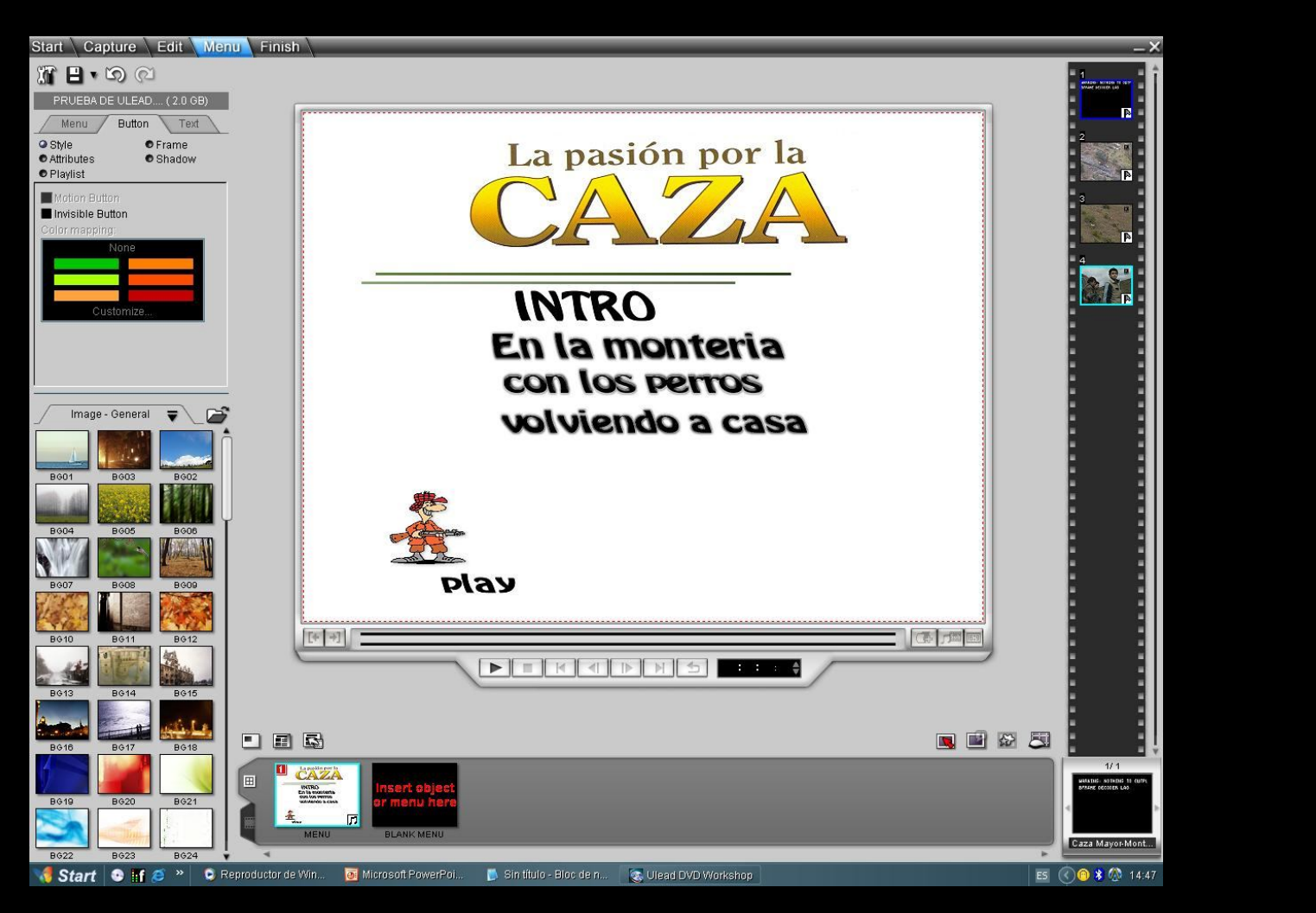

## CUANDO YA ESTEMOS CONTENTOS CON NUESTRO MENU , ES HORA DE LA PESTAÑA "FINISH"

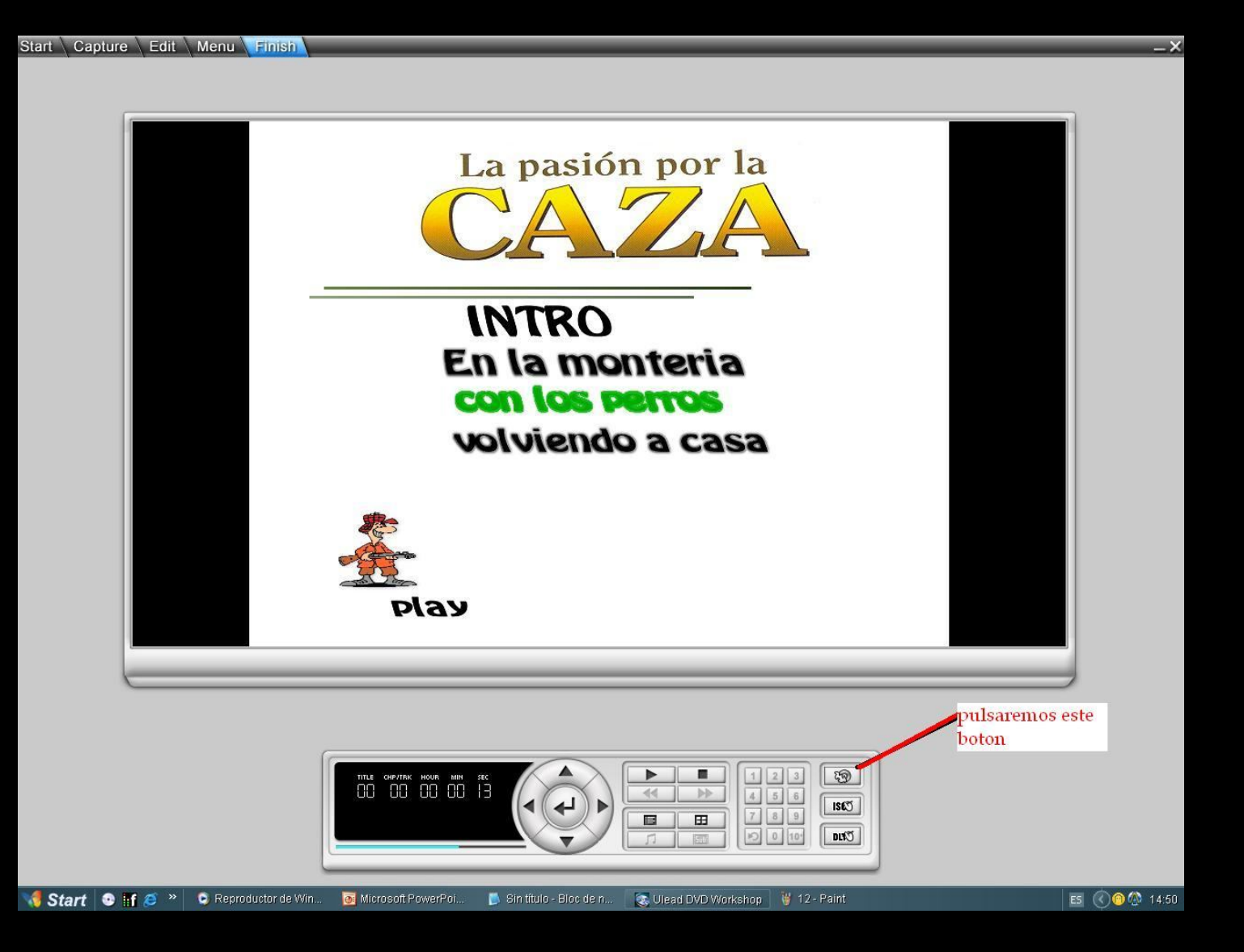

COMPROBAMOS QUE TODOS LOS ENLACES ESTAN BIEN; PULSANDO PLAY Y MOVIENDONOS POR ELLOS..Y PULSAMOS DE LA DERECHA EL BOTON SUPERIOR PARA PASAR YA A GRABAR NUESTRO DVD

Start Capture Edit Menu Finish

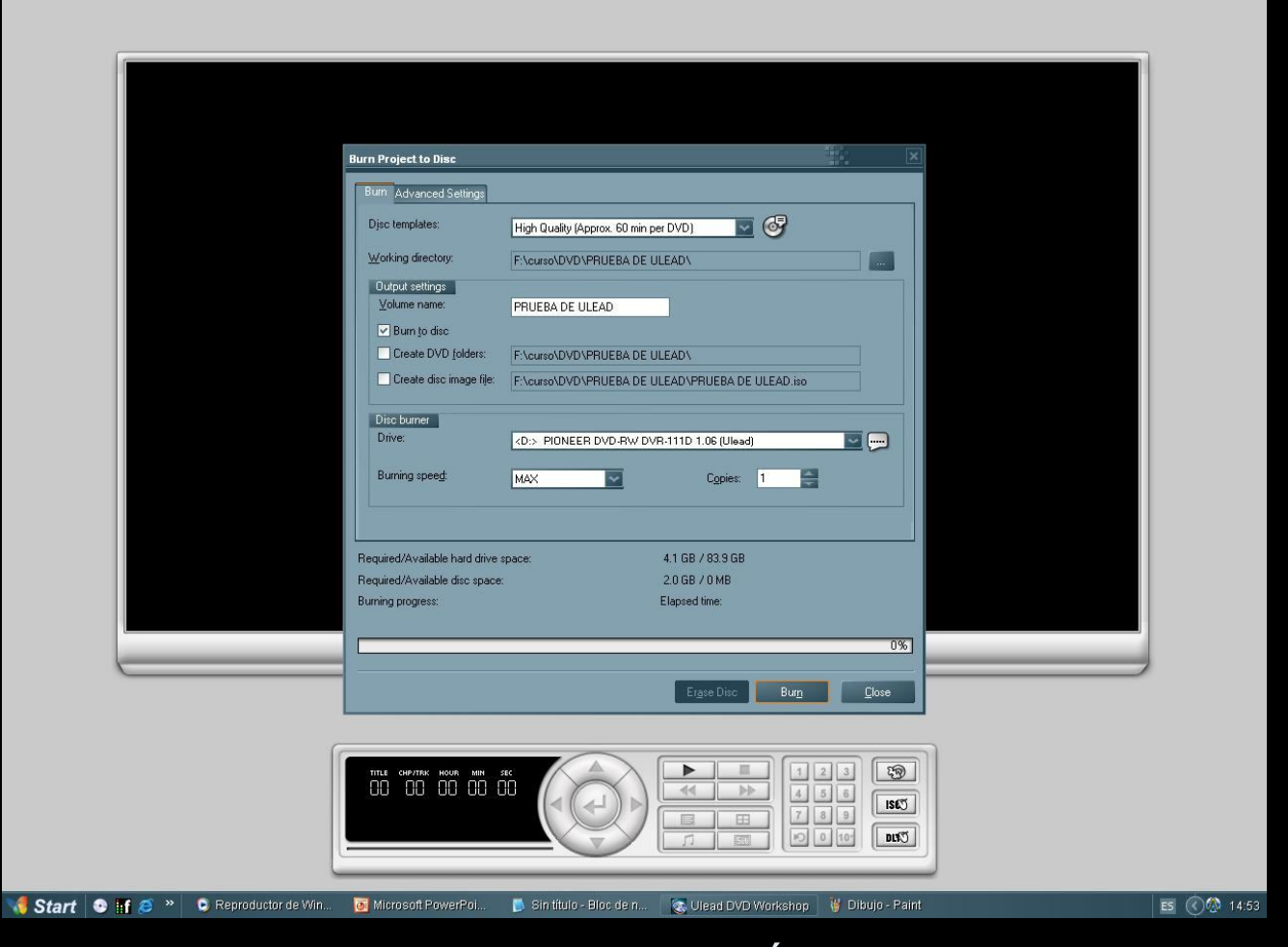

CAMBIAREMOS LA CONFIGURACIÓN ACORDE AL TIEMPO DE NUESTRO PROYECTO, Y LAS PREFERENCIAS. TENEMOS LA OPCION DE GRABAR DIRECTAMENTE EN DISCO O BIEN EN NUESTRO DISCO DURO, QUE SE CREARA LA CARPETA VIDEO\_TS PARA DESPUES QUEMAR CON EL NERO PULSAREMOS "BURN" Y A ESPERAR…

## **COMO USAR ULEAD WORKSHOP 2**

![](_page_12_Picture_1.jpeg)

estebanmanzano@hotmail.com